kyoceradocumentsolutions.com

## **EX KYOCERA**

# Setup Guide

ECOSYS MA4000cifx ECOSYS MA4000cix ECOSYS MA3500cifx ECOSYS MA3500cix

> 2022.12 3V2Z55611001

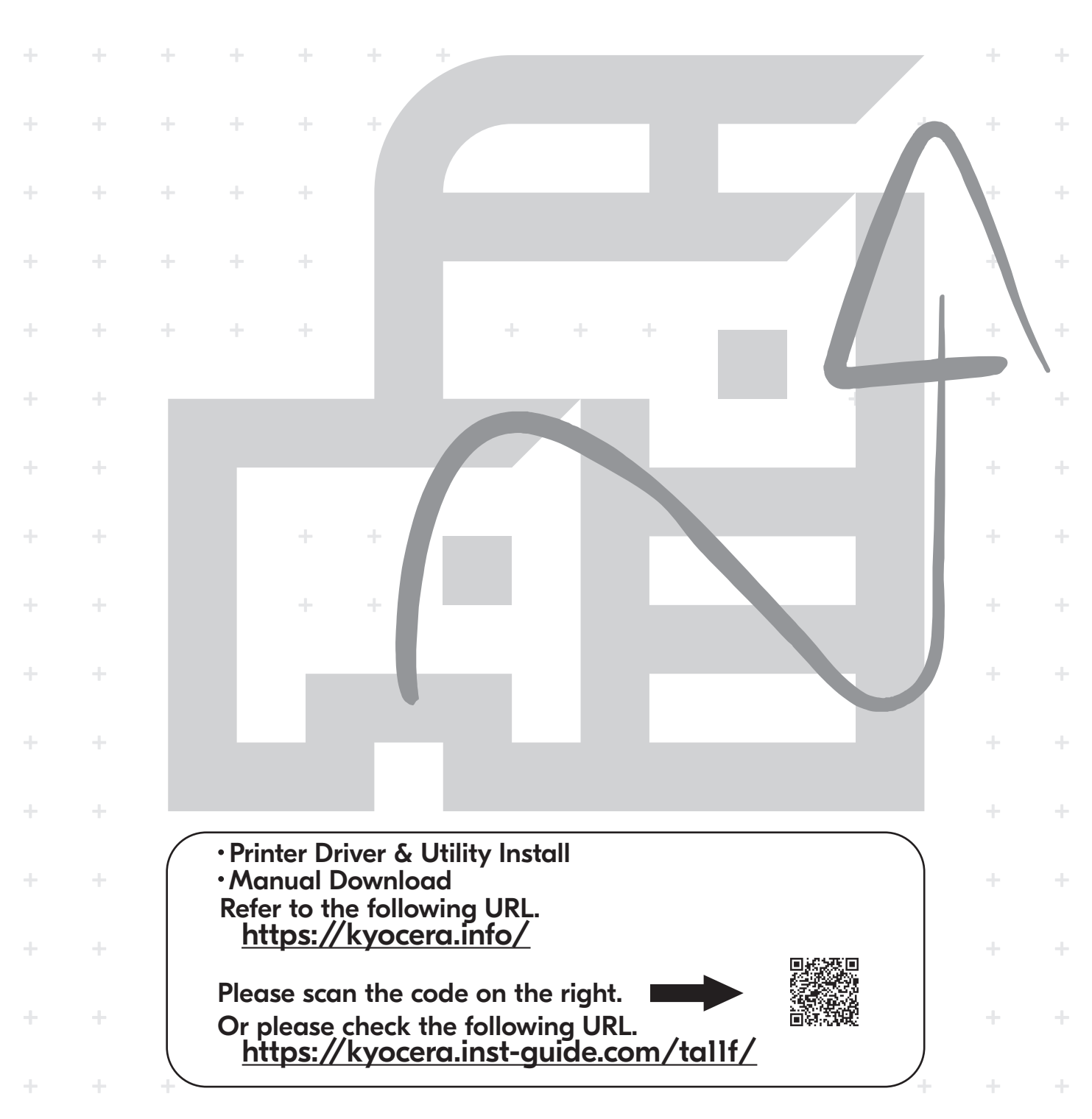

#### **Installation Environment**

Kyocera Recommends selecting the Location for the machine as follows:

1 Room Temperature range:

50 to 90.5 °F (10 to 32.5 °C)

- 2 Humidity Level: 10 to 80%
- 3 Power: A dedicated 120VAC 60Hz 9.9A outlet

Avoid the following locations when selecting a site for the machine.

Adverse environmental conditions may affect the image quality.

- + Avoid locations near a window or with exposure to direct sunlight.
- + Avoid locations with vibrations.
- + Avoid locations with rapid temperature fluctuations.
- + Avoid locations with direct exposure to hot or cold air.
- + Avoid poorly ventilated locations.

#### **Step 1 Setting up the Machine**

- *1* Open the Box. Remove the machine carefully from the box grasping both sides.
- *2* Lift the machine with two people.

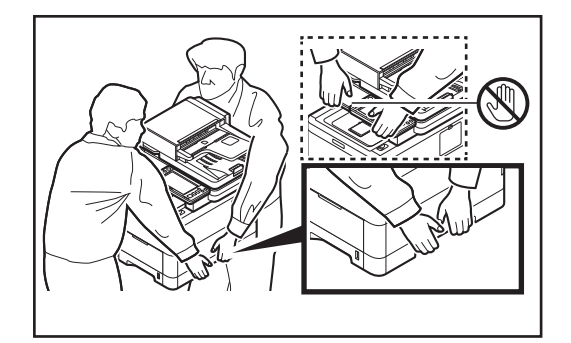

#### **Recommended Installation Space**

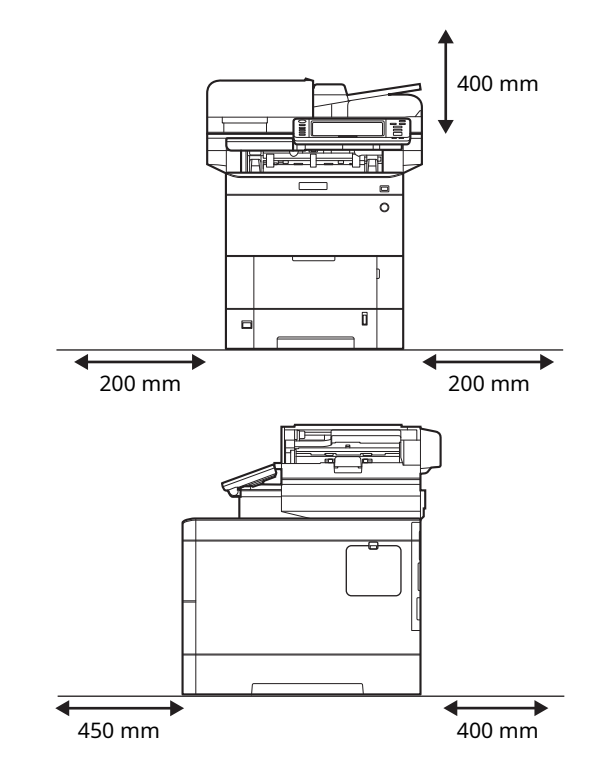

*3* Check the bundled items.

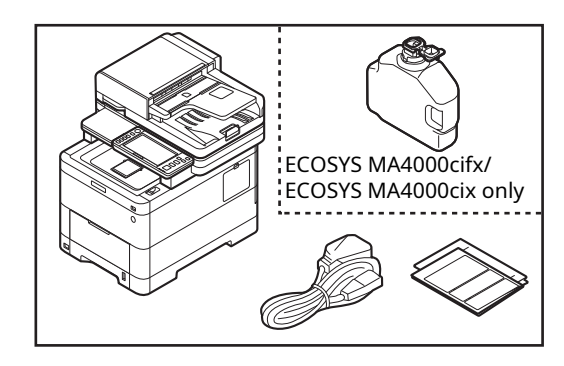

- *4* Remove all fixing tapes.
- **5** Open the Document Processor cover and remove a cushoning, a sheet of paper.

*6* Open the scanner unit, remove the fixing member, and then close the scanner unit.

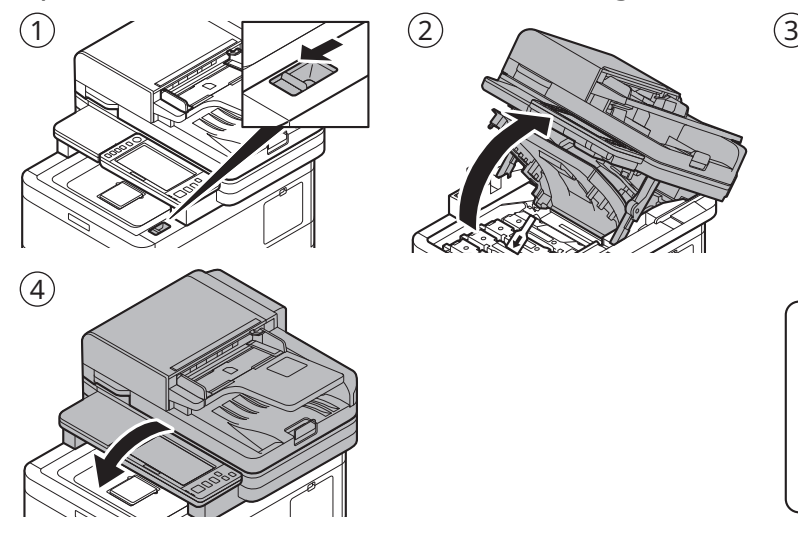

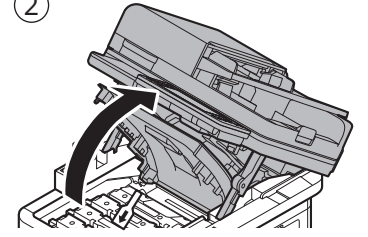

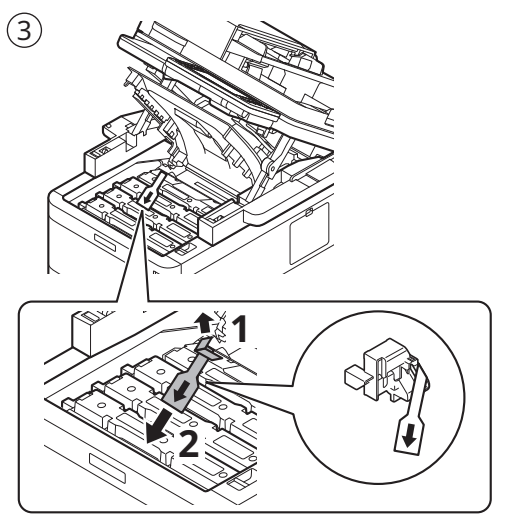

#### **Step 2 Loading Paper**

*1* Pull the cassette completely out of the machine.

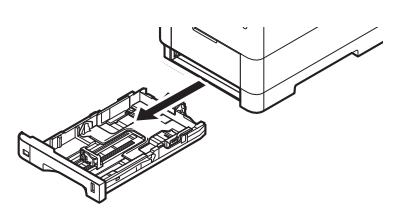

*2* Adjust the paper length and width guide to the paper size required.

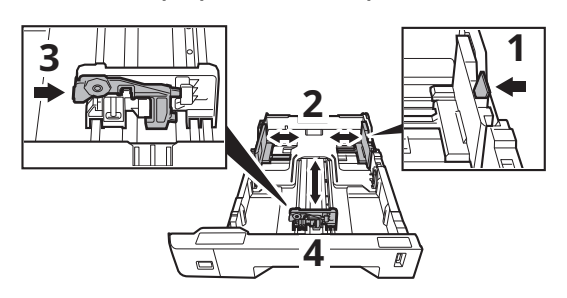

- + If the paper is loaded without adjusting the paper length guide and the paper width guides, skewed paper feeding, and a paper jam will occur.
- *3* Turn the size dial so that the size of the paper you are going to use appears in the paper size window.

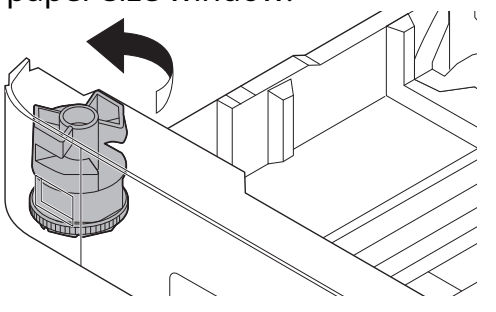

*4* Fan the paper, then tap it on a level surface.

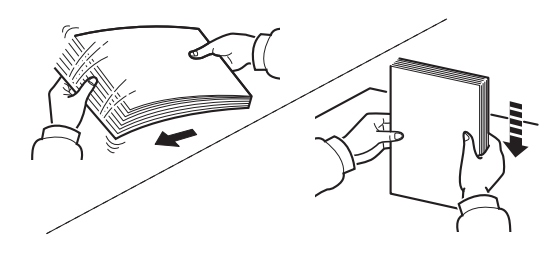

*5* Load paper.

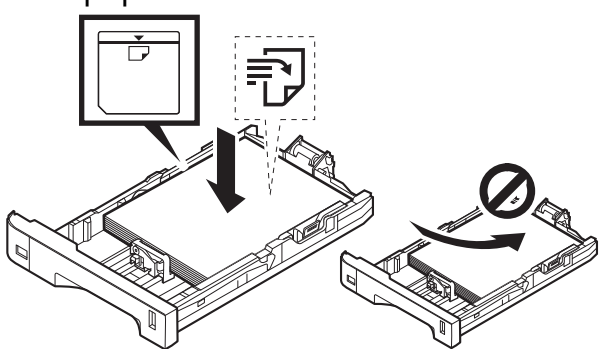

- + Set print side face-up.
- + Before loading the paper, be sure that it is not curled or folded. Paper that is curled or folded may cause paper jams.
- + Ensure that the loaded paper does not exceed the level indicator (see illustration above).
- **6** Gently push the cassette back in.

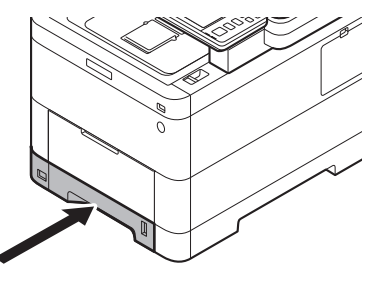

#### **Step 3 Powering on the Machine**

*1* Connect the power cord to the rear of the machine and the other end to the power outlet.

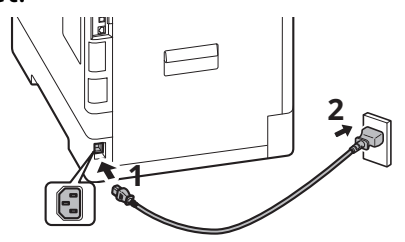

*2* Connect network cables as needed.

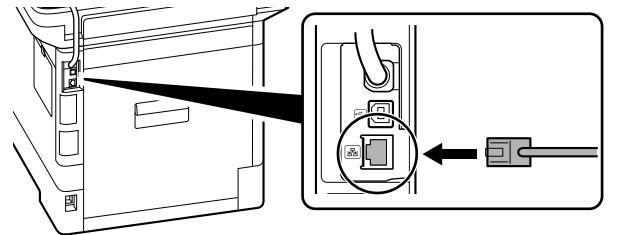

## **Step 4 Default Settings of the Machine**

*1* Select default language > [**Next >**].

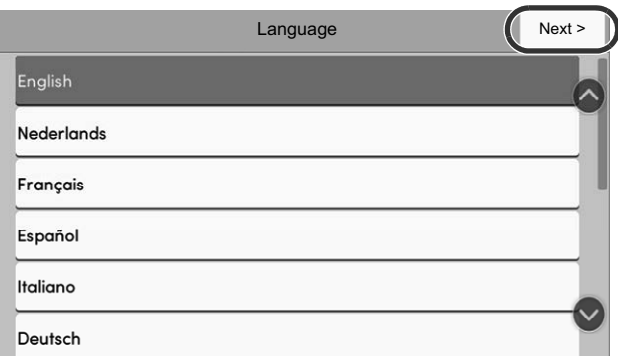

The setup screen appears.

*2* The settings can be configured in a wizard-style screen.

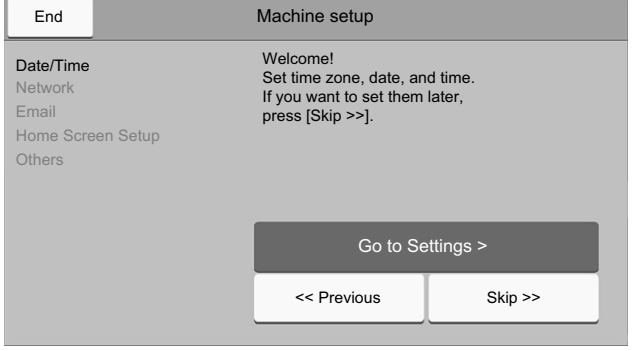

Follow the instructions on the screen.

#### **NOTE**

To set the current item, select [**Go to Settings >**]. To advances to the next item without setting the current item, select [**Skip >>**].

*3* Turn the power switch ON at the front of the machine.

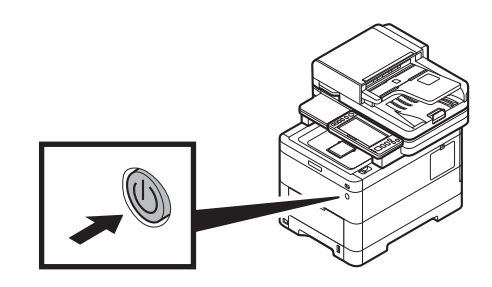

*3* When the following screen appears, select [**Finish**] > [**Yes**].

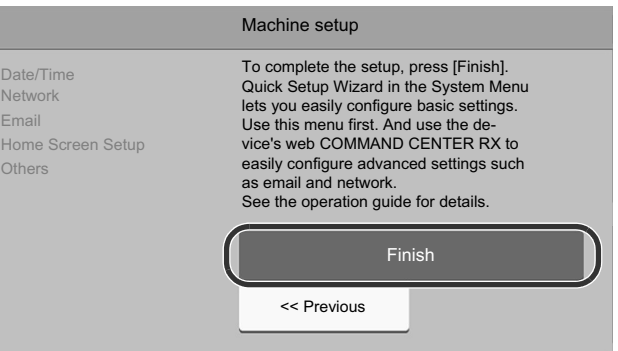

+ It takes about 6 minutes from the time the power is turned on until the unit is ready for use.

**EN**

#### **Step 5 Printing a Status Page**

You can also print the status page from the setup wizard in step 4.

- *1* [**System Menu/Counter**] Key > [**Notification/Report**] > "Print Report/List"[**Print Report/List**] **1** [¤ ⊛ System Menu Print Report/List Quick Setup Print Report/List **3** Ş Wizard Device<br>Settings Result Report Setting end Result Report  $\mathcal{P}$ Notification/<br>Report RX Result **2** pgs  $\mathcal{E}$ Job Finish Notice Setting Network<br>Settings  $\tilde{\phantom{a}}$ Attach Image Counter  $\hat{\mathbf{A}}$  Close
- *2* [**Status Page**] > [**Print**]

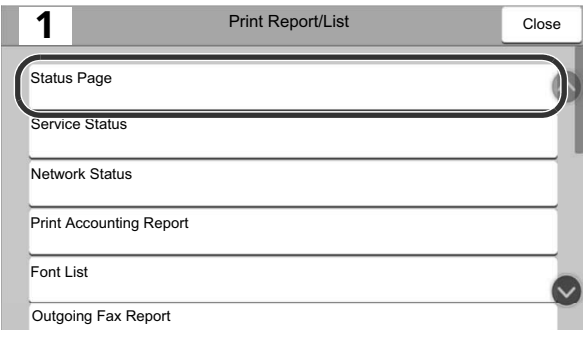

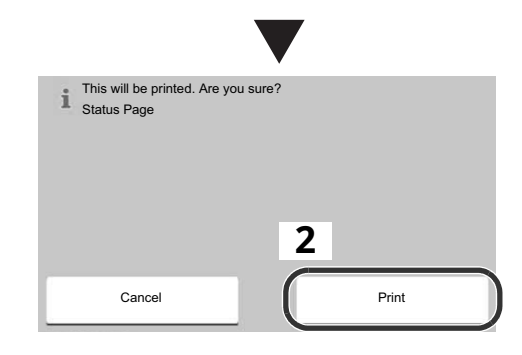

#### **Step 6 Installing Software**

Access the following URL and select your model and OS. Download Center: https://kyocera.info/

#### For Windows

Download and run the Web Installer and follow the on-screen instructions to install the driver and software.

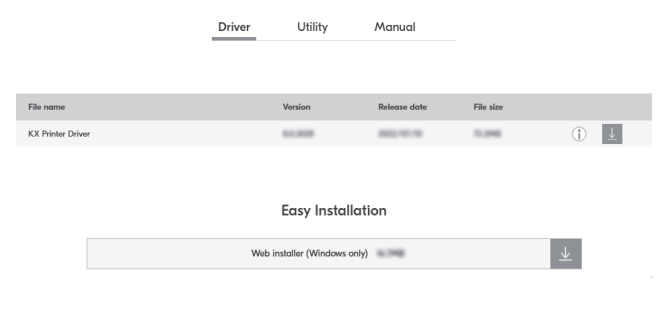

For Mac

Download and run the printer driver and follow the on-screen instructions to install.

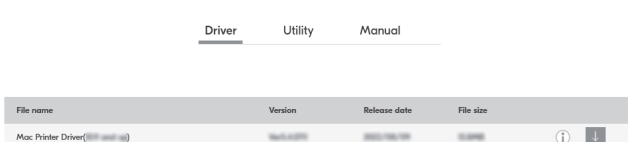

#### **Environnement d'installation**

Concernant le choix de l'emplacement d'installation de la machine, Kyocera recommande ce qui suit :

- 1 Plage de température de la pièce : 10 à 32,5 °C (50 à 90,5 °F)
- 2 Niveau d'humidité : 10 à 80 %
- 3 Alimentation électrique : Prise dédiée de 120 VCA 60 Hz 9,9 A

Évitez les emplacements suivants pour installer la machine. Des conditions environnementales défavorables peuvent nuire à la qualité de l'image.

- + Évitez les emplacements situés près d'une fenêtre ou exposés à la lumière directe du soleil.
- + Évitez les emplacements soumis à des vibrations.
- + Évitez les emplacements soumis à de brusques fluctuations de température.
- + Évitez les emplacements directement exposés à de l'air chaud ou froid.
- + Évitez les emplacements mal aérés.

## **Étape 1 Configuration de la machine**

- *1* Ouvrez le carton. Retirez soigneusement la machine du carton en la tenant par les deux côtés.
- *2* La machine doit être soulevée par deux personnes.

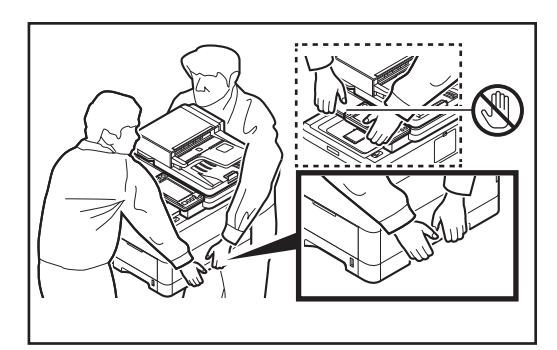

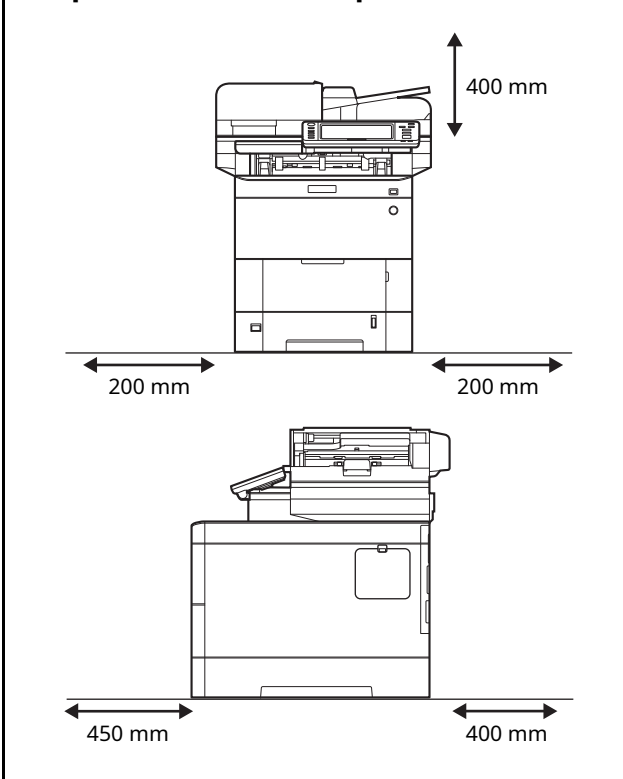

*3* Vérifiez la présence de tous les accessoires.

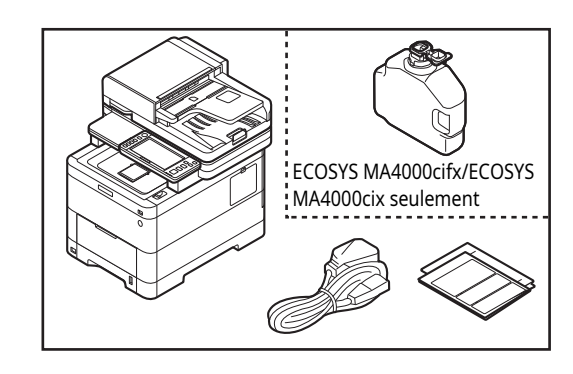

- *4* Retirez tous les rubans adhésifs.
- *5* Ouvrez le capot du processeur de documents et retirez la feuille de papier qui sert de rembourrage.

#### **Espace recommandé pour l'installation**

**FR**

*6* Ouvrez l'unité du scanner, retirez l'élément de fixation, puis refermez l'unité du scanner.

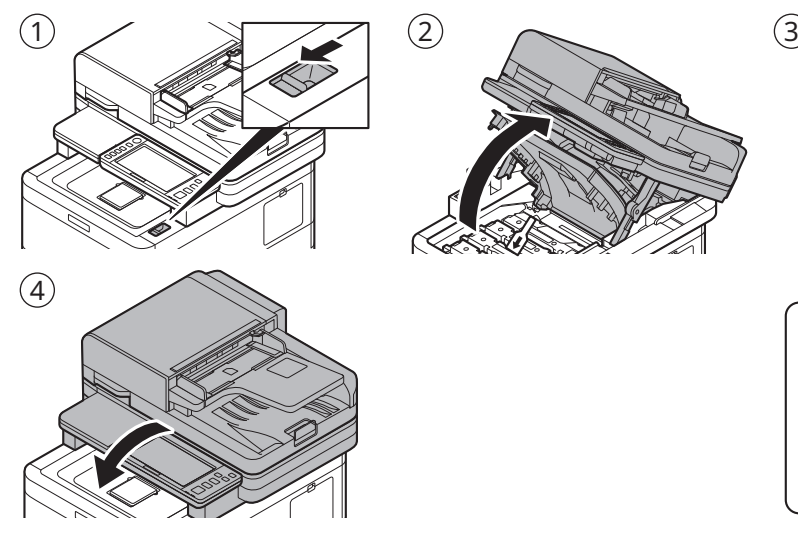

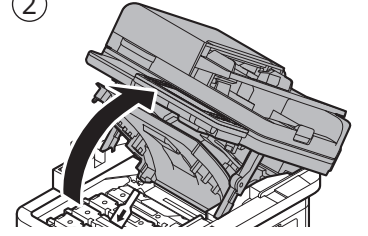

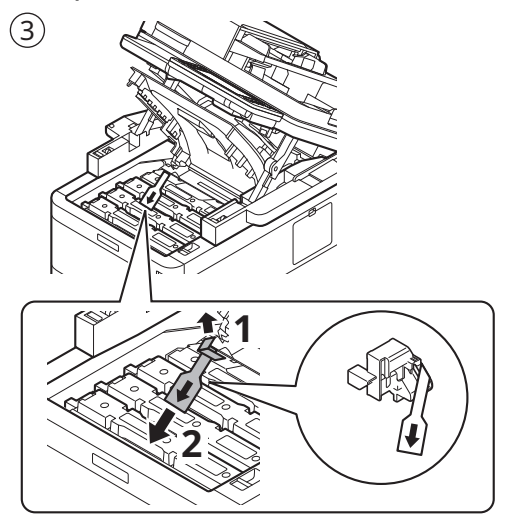

## **Étape 2 Chargement du papier**

*1* Retirez complètement la cassette de la machine.

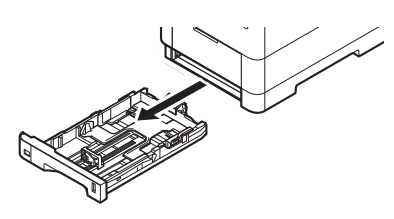

*2* Ajustez les guides de longueur et de largeur du papier selon le format de papier requis.

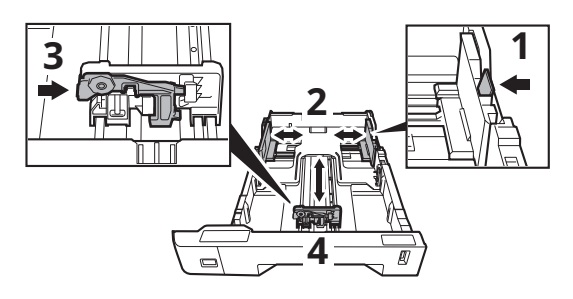

- + Si le papier est chargé sans réglage des guides de longueur et de largeur du papier, le papier risque d'être alimenté de travers et un bourrage papier risque de se produire.
- *3* Tournez la molette de format jusqu'à faire apparaître dans la fenêtre de format de papier le format que vous allez utiliser.

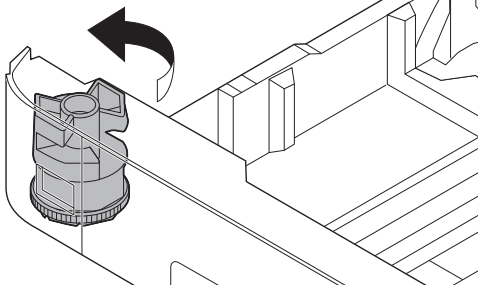

*4* Aérez le papier, puis égalisez-le sur une surface plane.

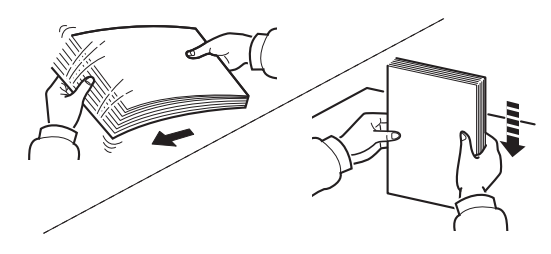

*5* Chargez le papier.

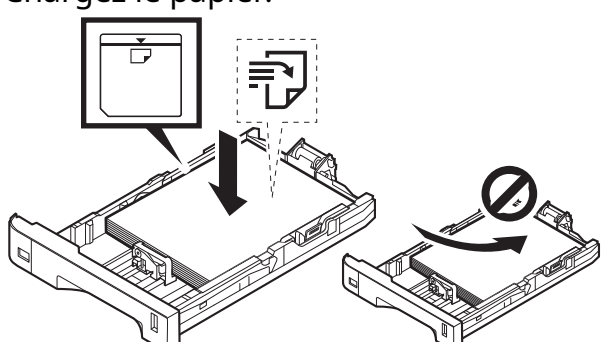

- + Placez la face d'impression vers le haut.
- + Avant de charger le papier, assurez-vous qu'il n'est ni corné, ni plié. Un papier corné ou plié risque de provoquer des bourrages papier.
- + Assurez-vous que le papier chargé ne dépasse pas l'indicateur de niveau (voir illustration ci-dessus).
- *6* Remettez doucement la cassette en place.

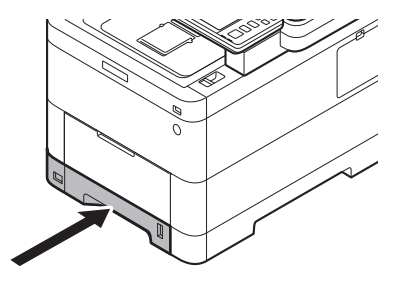

## **Étape 3 Mise sous tension de la machine**

*1* Branchez le cordon d'alimentation à l'arrière de la machine et l'autre extrémité à la prise de courant.

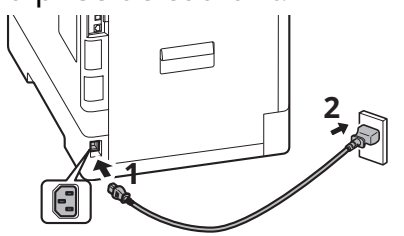

*2* Connectez les câbles réseau selon vos besoins.

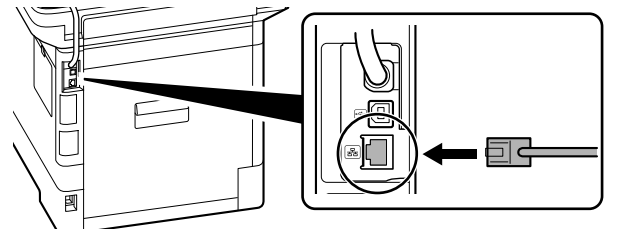

## **Étape 4 Paramètres par défaut de la machine**

*1* Sélectionnez la langue par défaut > [**Suivant>**].

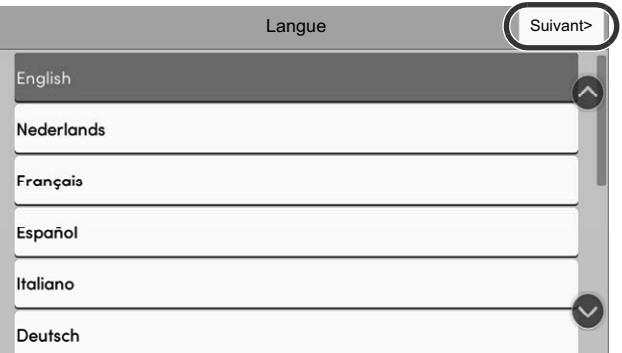

L'écran de configuration apparaît.

*2* Les paramètres peuvent être configurés dans un écran de type assistant.

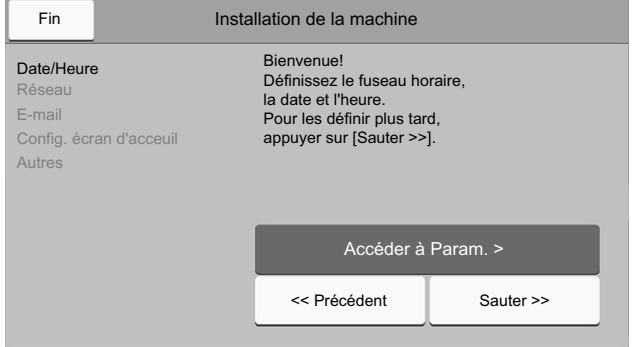

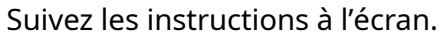

#### REMARQUE

Pour paramétrer l'élément actuel, sélectionnez [**Accéder à Param. >**].

Pour passer à l'élément suivant sans paramétrer l'élément actuel, sélectionnez [**Sauter >>**].

*3* Allumez l'interrupteur d'alimentation à l'avant de la machine.

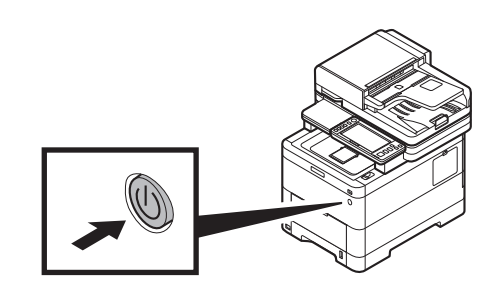

*3* Lorsque l'écran suivant apparaît, sélectionnez [**Fin**] > [**Oui**].

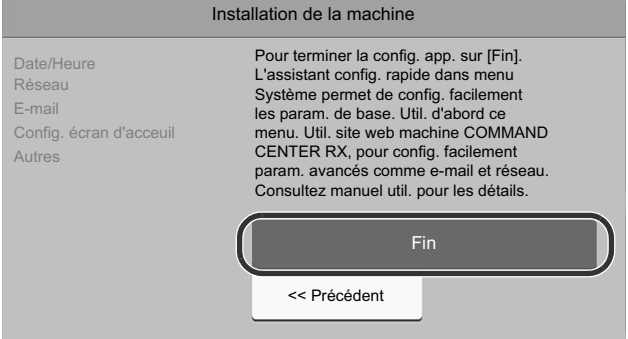

+ Il faut environ 6 minutes entre la mise sous tension et le moment où l'unité est prête à l'emploi.

## **Étape 5 Impression d'une page d'état**

Vous pouvez également imprimer la page d'état à partir de l'assistant de configuration à l'étape 4.

*1* Touche [**Menu système/Compteur**] > [**Notification/Rapport**] > "Imprimer rapport/Liste"[**Imprimer rapport/Liste**]

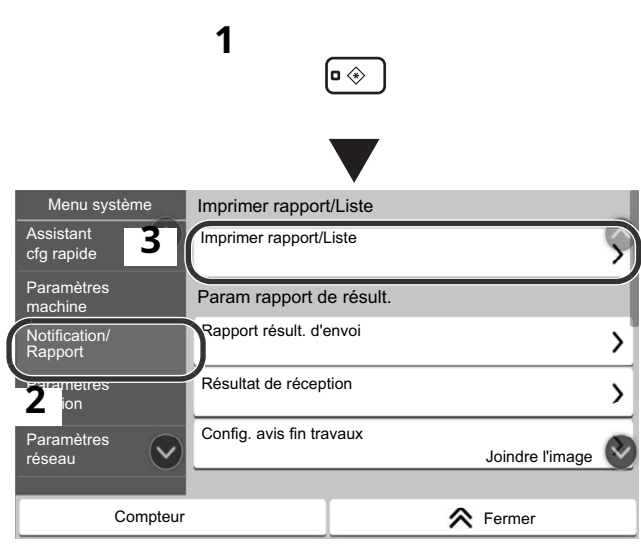

*2* [**Page d'état**] > [**Imprimer**]

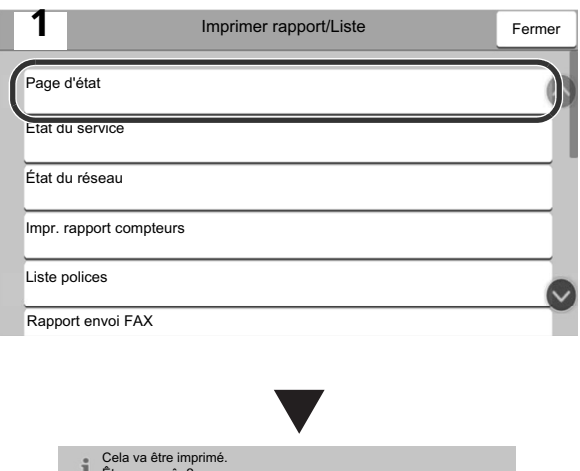

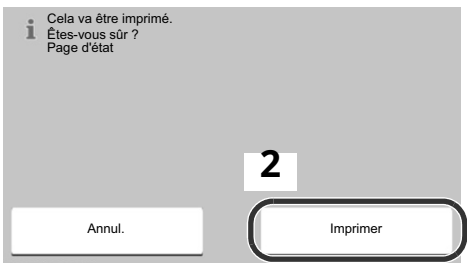

#### **Étape 6 Installation du logiciel**

Accédez à l'URL suivante et sélectionnez votre modèle et votre système d'exploitation. Centre de téléchargement : https://kyocera.info/

#### Pour Windows

Téléchargez et exécutez le programme d'installation Web et suivez les instructions à l'écran pour installer le pilote et le logiciel.

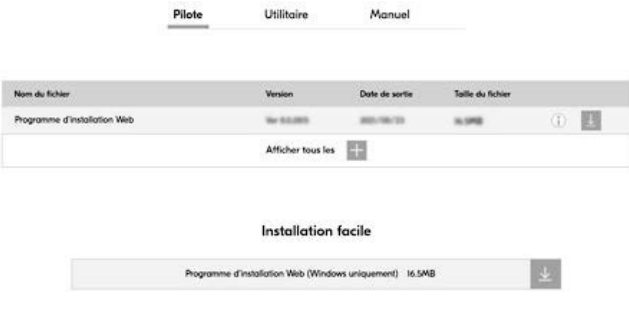

Pour Mac

Téléchargez et exécutez le pilote de l'imprimante et suivez les instructions à l'écran pour installer.

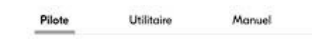

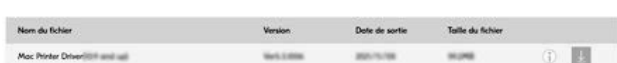

#### **Entorno de instalación**

Kyocera le recomienda seleccionar la ubicación de la máquina del siguiente modo:

- 1 Intervalo de temperatura ambiente: De 10 a 32,5 °C (de 50 a 90,5 °F)
- 2 Nivel de humedad: Del 10 al 80 %
- 3 Corriente: Una toma exclusiva de 120 VAC, 60 Hz, 9,9 A

Evite las siguientes ubicaciones cuando elija el lugar donde vaya a colocar la máquina. Las condiciones ambientales adversas pueden afectar a la calidad de imagen.

- + Evite ubicaciones cercanas a una ventana o con exposición directa a la luz solar.
- + Evite ubicaciones con vibraciones.
- + Evite ubicaciones con fluctuaciones bruscas de temperatura.
- + Evite ubicaciones con exposición directa al calor o al aire frío.
- + Evite ubicaciones con mala ventilación.

## **Paso 1 Configuración de la máquina**

- *1* Abra la caja. Saque la máquina de la caja con cuidado sujetándola por ambos lados.
- *2* Se debe levantar la máquina entre dos personas.

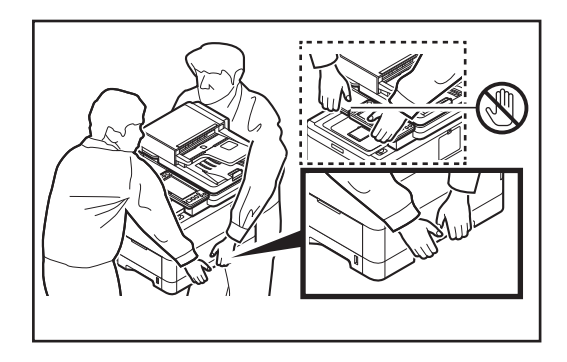

## **Espacio de instalación recomendado** 400 mm

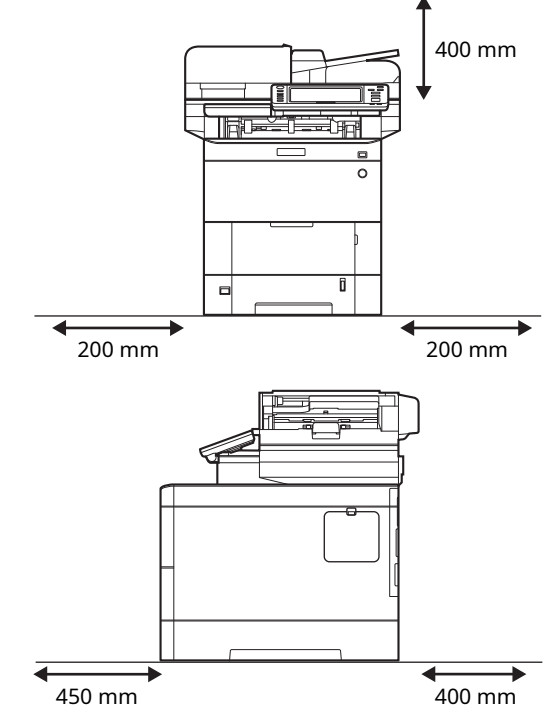

*3* Compruebe los elementos embalados.

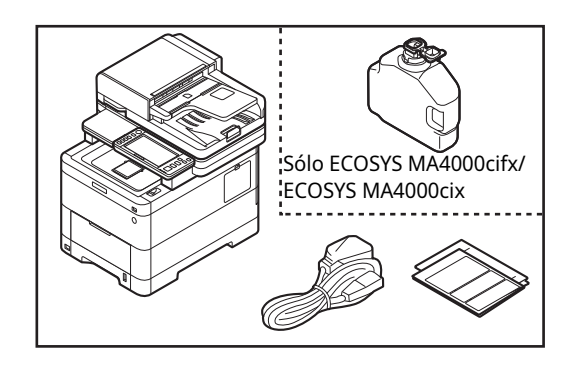

- *4* Retire todas las cintas adhesivas.
- *5* Abra la tapa del procesador de documentos y retire el acolchado que consiste en una hoja de papel.

*6* Abra la unidad del escáner, retire el elemento de fijación y después cierre la unidad del escáner.

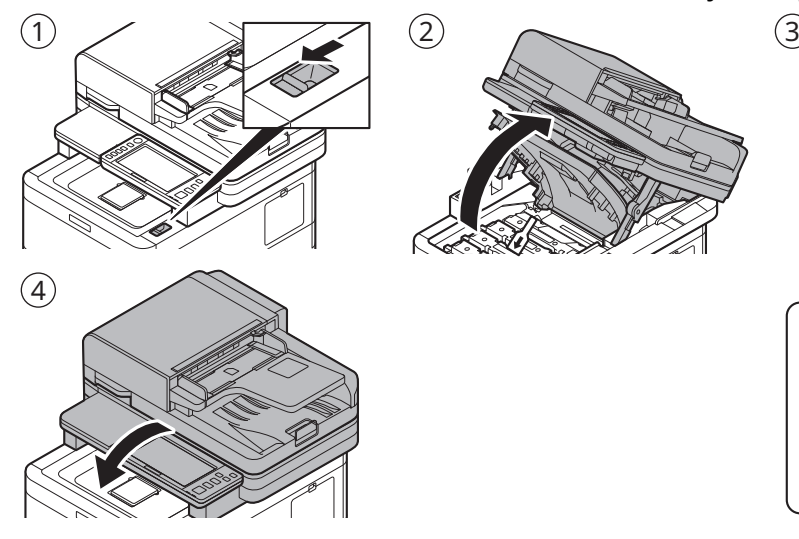

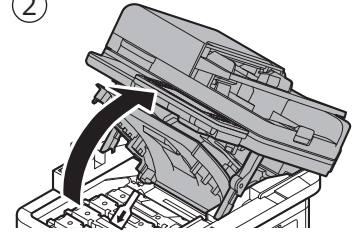

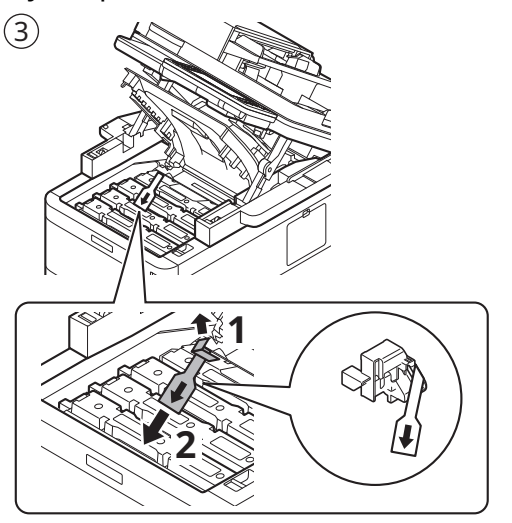

#### **Paso 2 Carga del papel**

*1* Tire del cassette completamente para sacarlo de la máquina.

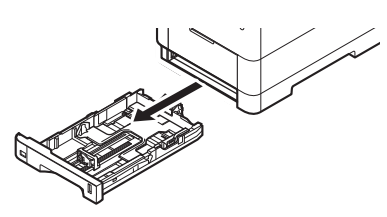

*2* Ajuste las guías de longitud y ancho del papel al tamaño del papel necesario.

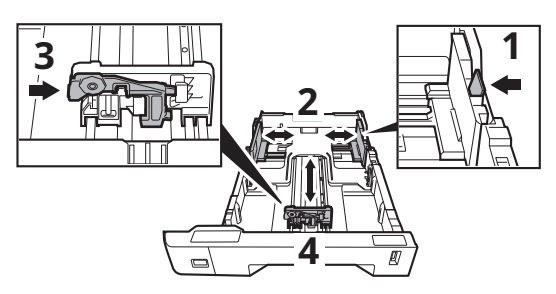

- + Si el papel se carga sin ajustar la guía de longitud del papel y la guía de ancho del papel, el papel se suministrará torcido y se producirá un atasco de papel.
- *3* Gire el mando del tamaño de forma que el tamaño del papel que vaya a usar aparezca en la ventana del tamaño del papel.

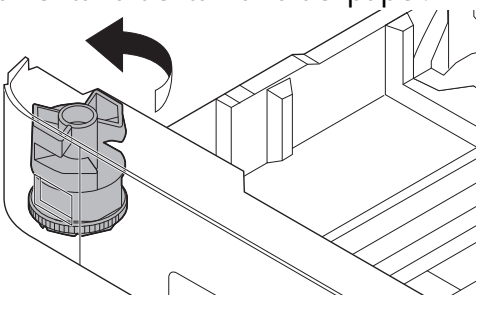

*4* Sople el papel y después dele unos golpecitos sobre una superficie plana.

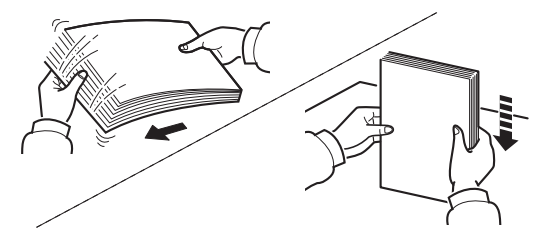

*5* Cargue el papel.

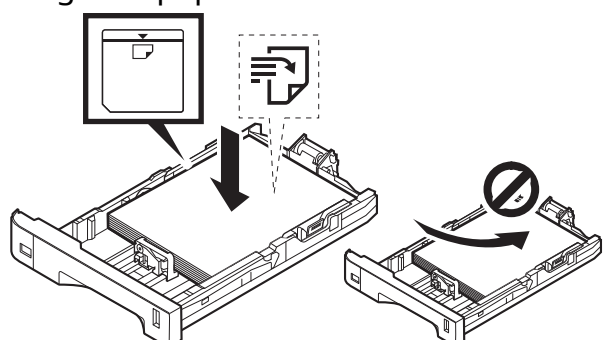

- + Coloque hacia arriba la cara que desee imprimir.
- + Antes de cargar el papel, asegúrese de que no esté enrollado ni doblado. Si el papel está enrollado o doblado, se pueden producir atascos de papel.
- + Asegúrese que el papel cargado no supere el indicador de nivel (véase la ilustración más arriba).
- *6* Presione con suavidad el cassette para volver a colocarlo.

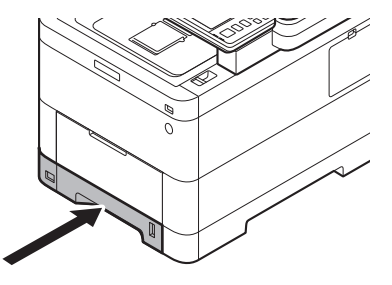

#### **Paso 3 Encendido de la máquina**

*1* Conecte el cable de alimentación a la parte posterior de la máquina y el otro extremo a la toma de corriente.

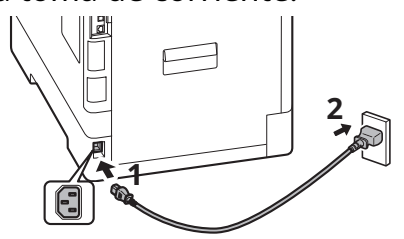

*2* Conecte los cables de red según sea necesario.

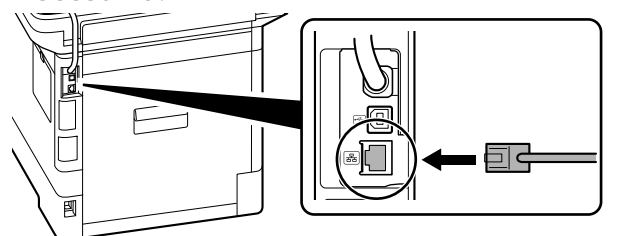

#### **Paso 4 Ajustes predeterminados de la máquina**

*1* Seleccione el idioma predeterminado > [**Sgte >**].

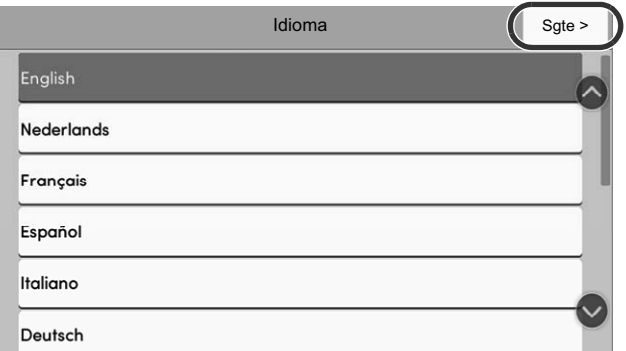

Aparecerá la pantalla de configuración.

*2* Los ajustes se pueden configurar en una pantalla estilo asistente.

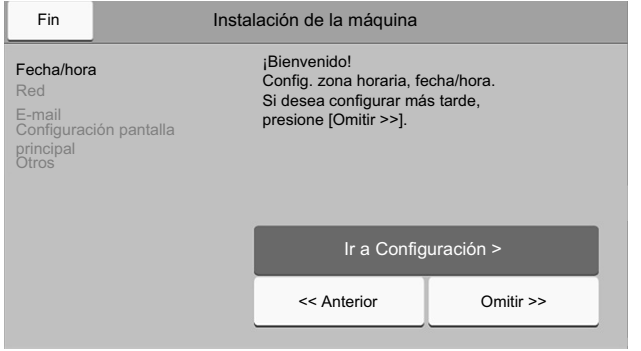

Siga las instrucciones de la pantalla.

#### **NOTA**

Para configurar el elemento actual, seleccione [**Ir a Configuración >**].

Para avanzar al siguiente elemento sin configurar el elemento actual, seleccione [**Omitir >>**].

*3* Encienda el interruptor de alimentación en la parte delantera de la máquina.

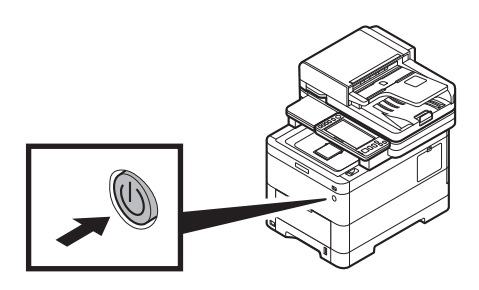

*3* Cuando aparezca la siguiente pantalla, seleccione [**Finaliz**] > [**Sí**].

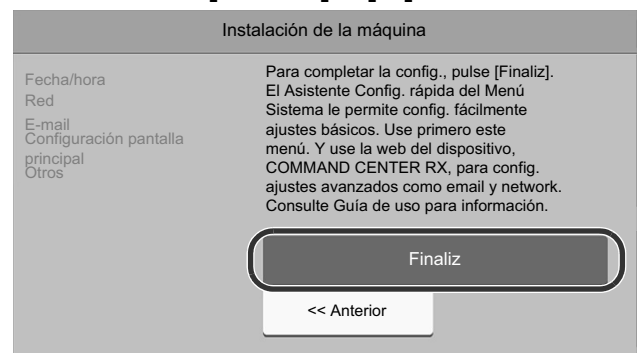

+ La máquina tarda unos 6 minutos desde que se enciende la alimentación hasta que esta queda lista para su uso.

#### **Paso 5 Impresión de una página de estado**

También puede imprimir la página de estado desde el asistente de configuración del paso 4.

*1* [**Menú Sistema/Contador**] Tecla > [**Notificación/Informe**] > "Imprimir informe/lista"[**Imprimir**<br>**informe/lista**] **1** ெ◈

> Imprimir informe/lista Imprimir informe/lista

Config. inf. resultados Enviar informe resultados

Config aviso término tbjo

Resultado de RX

*2* [**Página de estado**] > [**Imprimir**]

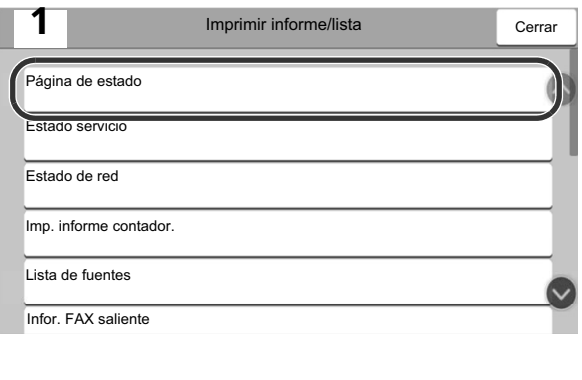

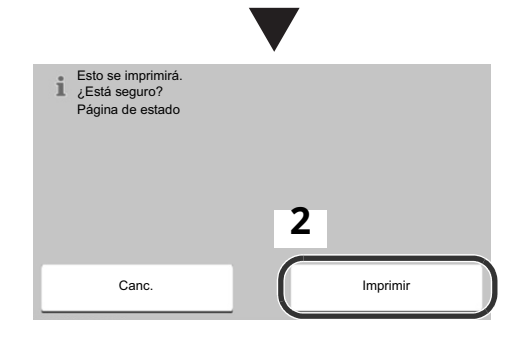

#### **Paso 6 Instalación del software**

Acceda a la siguiente URL y seleccione su modelo y su SO. Centro de descargas: https://kyocera.info/

Manual

**《** Cerrar

Adjuntar imagen

 $\mathcal{P}$ 

 $\left( \right)$ 

 $\infty$ 

#### Para Windows

Contador

 $\widetilde{\phantom{a}}$ 

Config. dispositivo

**2**

Asistente config. rápida

Menú Sistema

**3**

Notificación/ Informe Coning.  $\mathbf{Z}$  ones Config. de red

Descargue y ejecute el instalador web y siga las instrucciones de la pantalla para instalar el controlador y el software. Controlador Utilidad

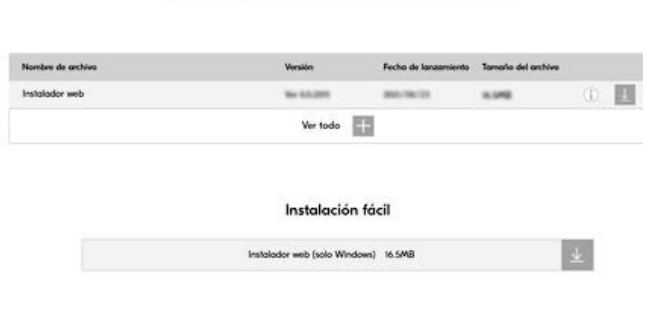

Para Mac

Descargue y ejecute el controlador de impresión y siga las instrucciones de la pantalla para instalarlo.

Controlador

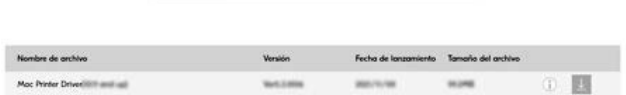

Manual

Utilidad

#### **Ambiente de instalação**

A Kyocera recomenda selecionar o local da máquina da seguinte forma:

- 1 Faixa de temperatura ambiente: 10 a 32,5°C (50 a 90,5°F)
- 2 Nível de umidade: 10 a 80%
- 3 Potência: Uma tomada dedicada de 120VAC 60Hz 9,9A

Evite os seguintes locais ao selecionar um local para a máquina.

Condições ambientais adversas podem afetar a qualidade da imagem.

- + Evite locais próximos a janelas ou com exposição direta à luz solar.
- + Evite locais com vibrações.
- + Evite locais com flutuações rápidas de temperatura.
- + Evite locais com exposição direta ao ar quente ou frio.
- + Evite locais mal ventilados.

## **Etapa 1 Configurando a máquina**

- *1* Abra a caixa. Remova a máquina cuidadosamente da caixa, segurando pelos dois lados.
- *2* Levante a máquina com duas pessoas.

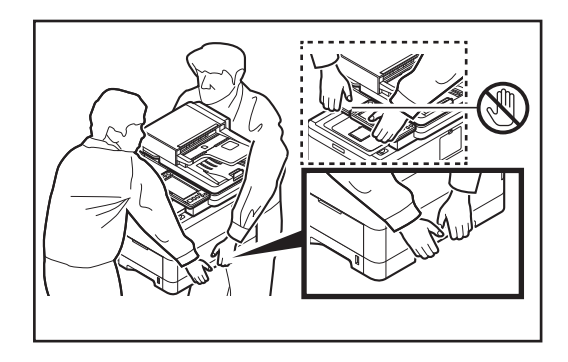

#### **Espaço de instalação recomendado**

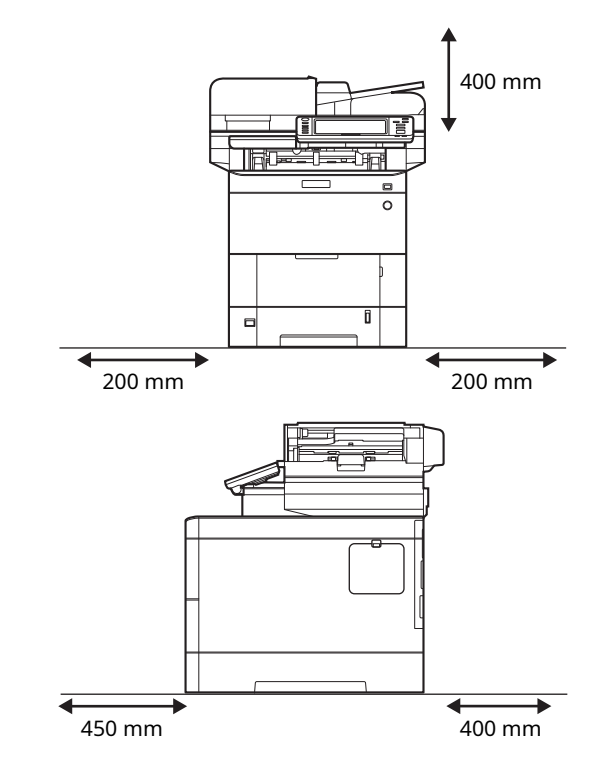

*3* Verifique os itens incluídos.

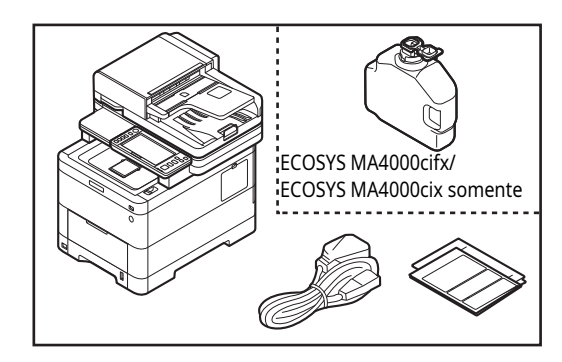

- *4* Remova todas as fitas de fixação.
- *5* Abra a tampa do Processador de Documentos e remova uma almofada e uma folha de papel.

*6* Abra a unidade do scanner, remova o elemento de fixação e depois feche a unidade do scanner.

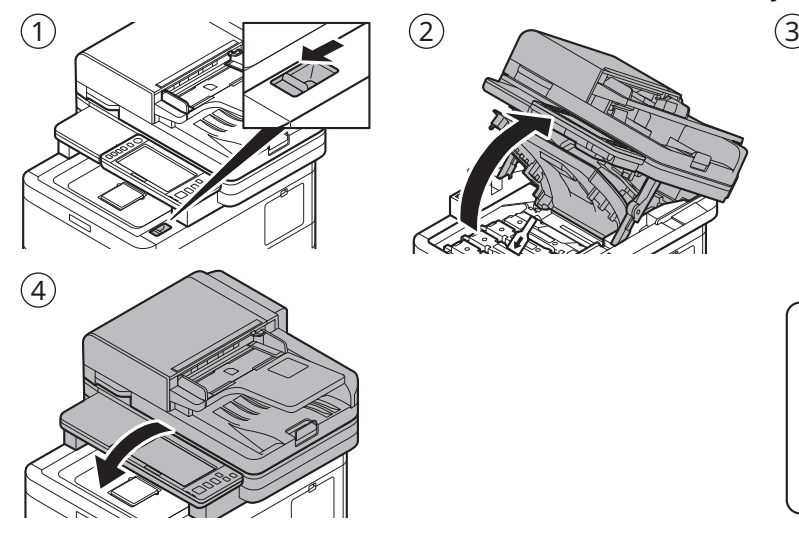

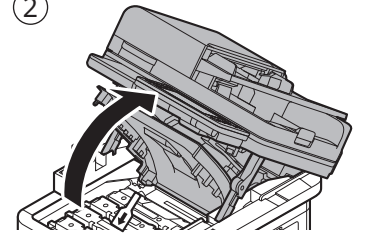

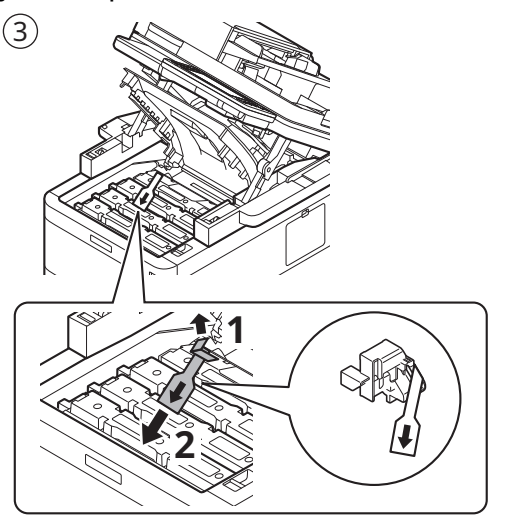

#### **Etapa 2 Colocando papel**

*1* Puxe o cassete completamente para fora da máquina.

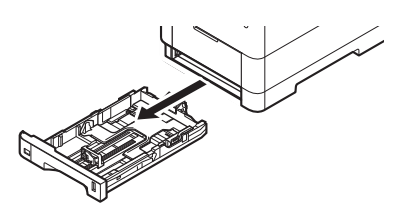

*2* Ajuste a guia de comprimento e a largura do papel até o tamanho de papel necessário.

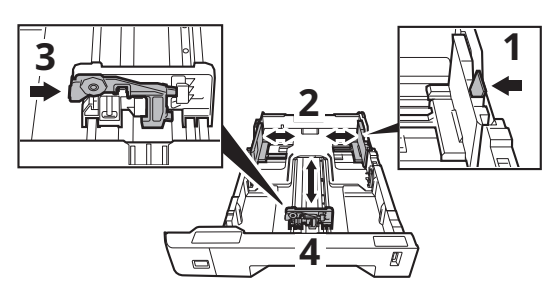

- + Se o papel for colocado sem ajustar a guia de comprimento do papel e as guias de largura do papel, ocorrerão distorções na alimentação do papel e um atolamento de papel.
- *3* Gire o botão de tamanho para que o tamanho do papel que você vai usar apareça na janela de tamanho do papel.

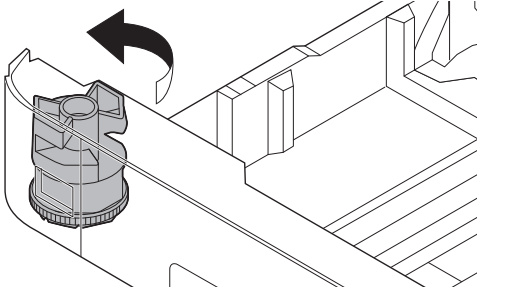

*4* Deixe o papel ventilar e depois bata em uma superfície nivelada.

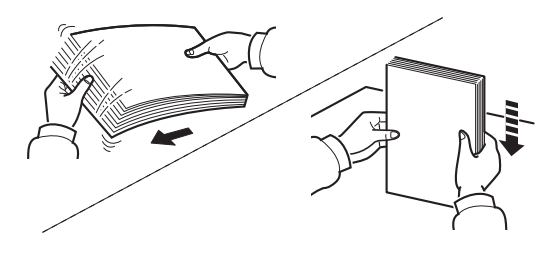

*5* Coloque o papel.

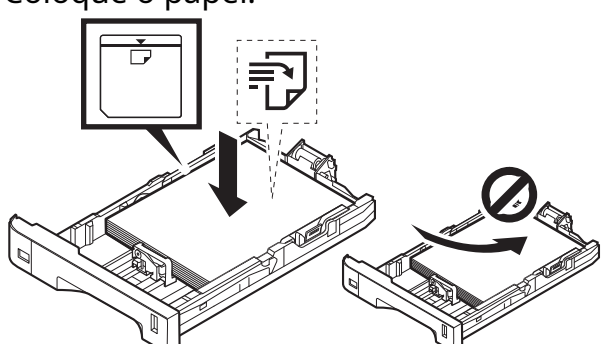

- + Coloque o lado de impressão voltado para cima.
- + Antes de colocar o papel, certifique-se de que ele não esteja amassado ou dobrado. Papel amassado ou dobrado pode causar congestionamento de papel.
- + Certifique-se de que o papel colocado não exceda o indicador de nível (veja a ilustração acima).
- *6* Volte a empurrar o cassete suavemente.

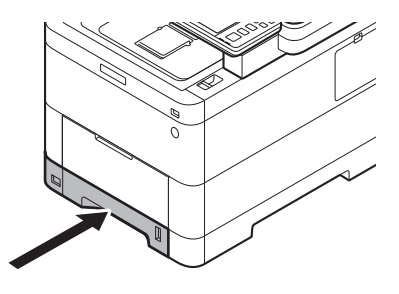

#### **Etapa 3 Ligando a máquina**

*1* Conecte o cabo de alimentação à parte traseira da máquina e a outra extremidade à tomada elétrica.

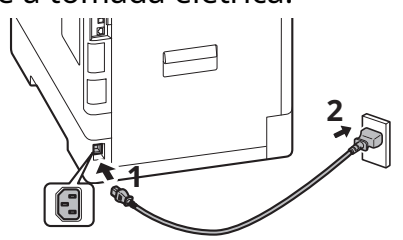

*2* Conecte os cabos de rede conforme necessário.

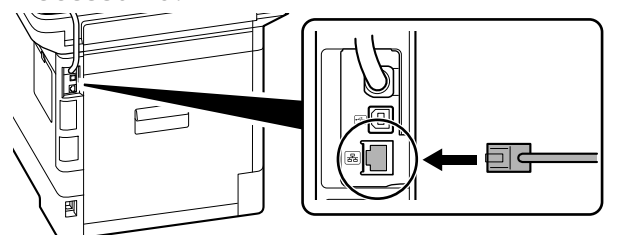

## **Etapa 4 Configurações padrão da máquina**

*1* Selecione o idioma padrão > [**Próx. >**].

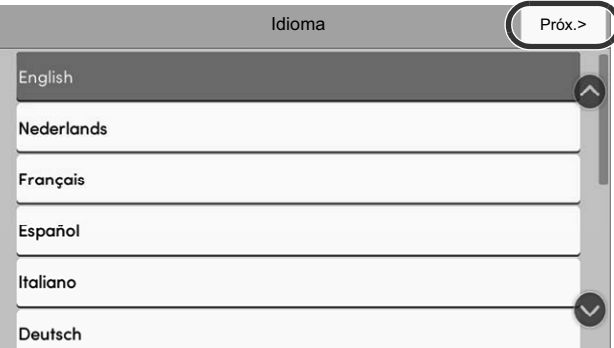

A tela de configuração é exibida.

*2* As configurações podem ser definidas em uma tela ao estilo de assistente.

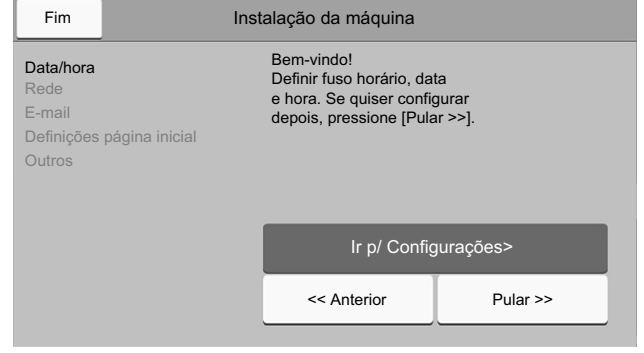

Siga as instruções na tela.

#### **NOTA**

Para definir o item atual, selecione [**Ir p Configurações >**]. Para avançar ao próximo item sem definir o item atual, selecione [**Pular >>**].

*3* Ligue o interruptor de alimentação na parte frontal da máquina.

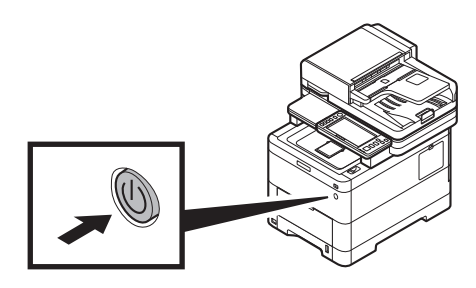

*3* Quando a tela a seguir for exibida, selecione [**Concl.**] > [**Sim**].

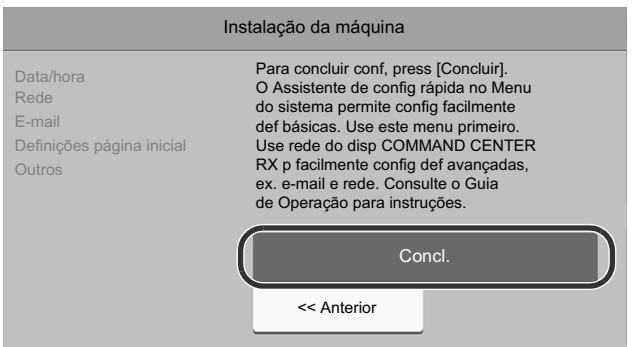

+ Leva cerca de 6 minutos a partir do momento em que a energia é ligada até que a unidade esteja pronta para uso.

#### **Etapa 5 Imprimindo uma página de status**

Você também pode imprimir a página de status a partir do assistente de configuração na etapa 4.

*1* Tecla [**Menu do sistema/Contador**] > [**Notificação/Relatório**] > "Imprimir relatório/lista"[**Imprimir**<br>**relatório/lista**]

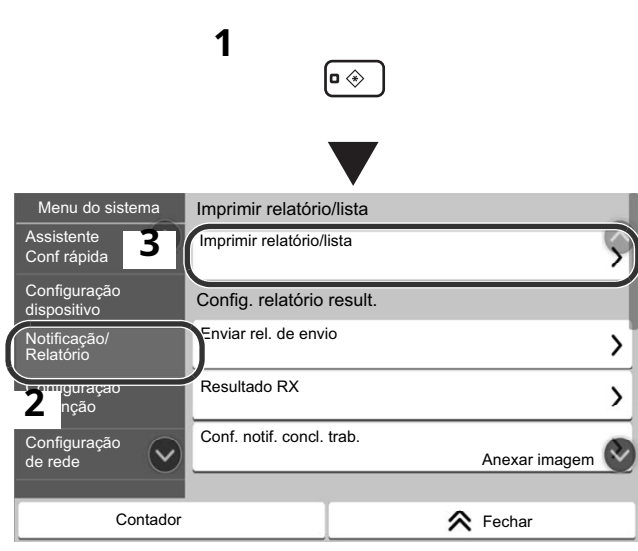

*2* [**Página de status**] > [**Imprimir**]

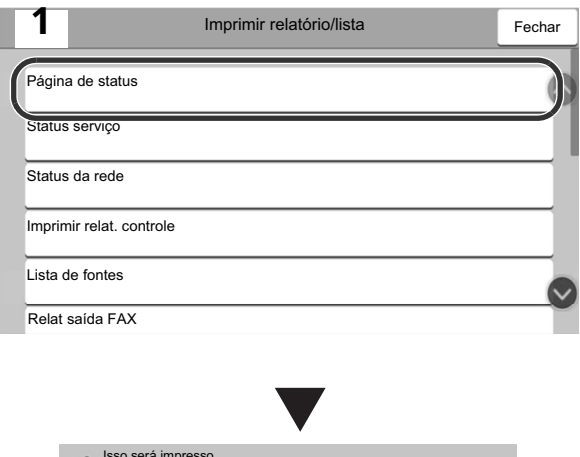

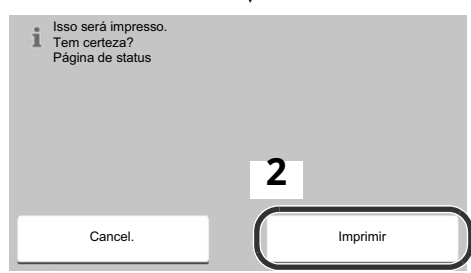

#### **Etapa 6 Instalando o software**

Acesse o URL a seguir e selecione seu modelo e sistema operacional. Centro de download: https://kyocera.info/

#### Para Windows

Baixe e execute o Instalador da Web e siga as instruções na tela para instalar o driver e o software.

> Driver Utilitários Documentação

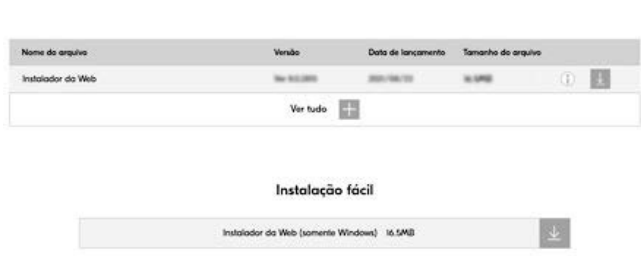

Para Mac Baixe e execute o driver da impressora e siga as instruções na tela para instalar.

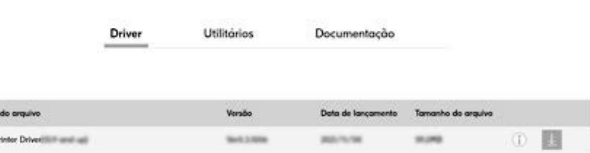

Nom Mocl

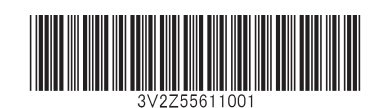